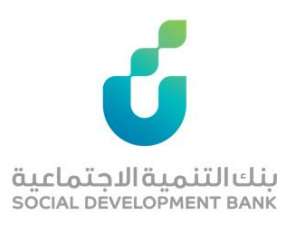

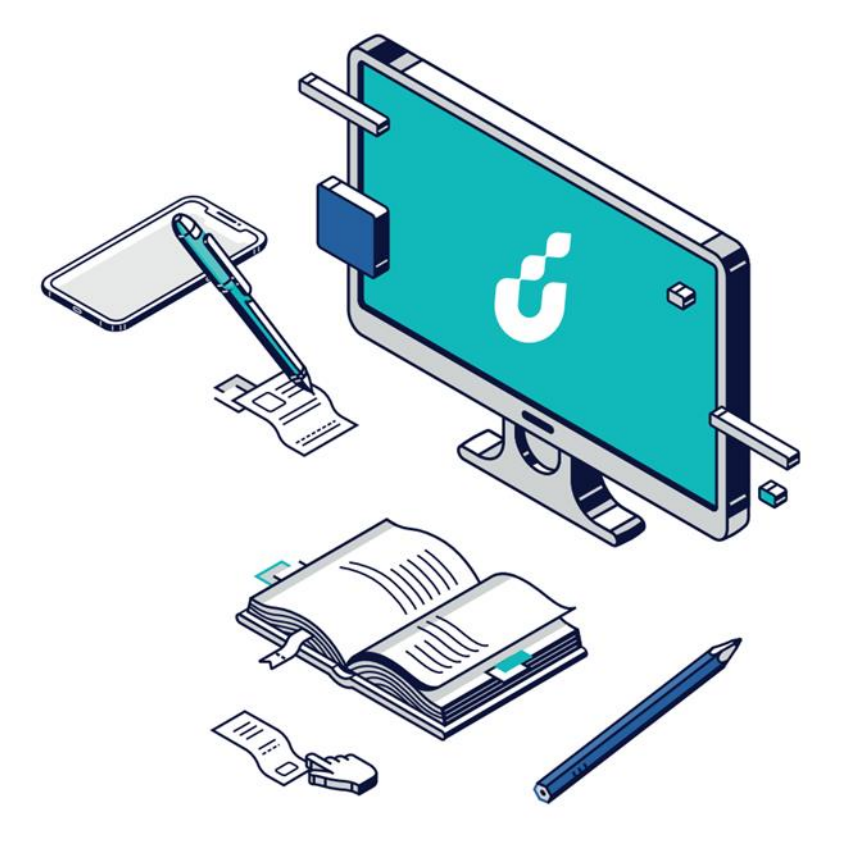

**دليل المستخدم**

ov. ֧֦֧֦֧֦֧֦֧֦֧֝<br>֧ خدمة طلب إعفاء ذمة متوف

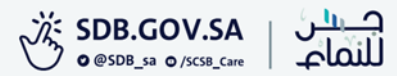

الخطوة االولى

من خالل شريط الوصول السريع اعلى الصفحة الضغط على أيقونة تسجيل الدخول

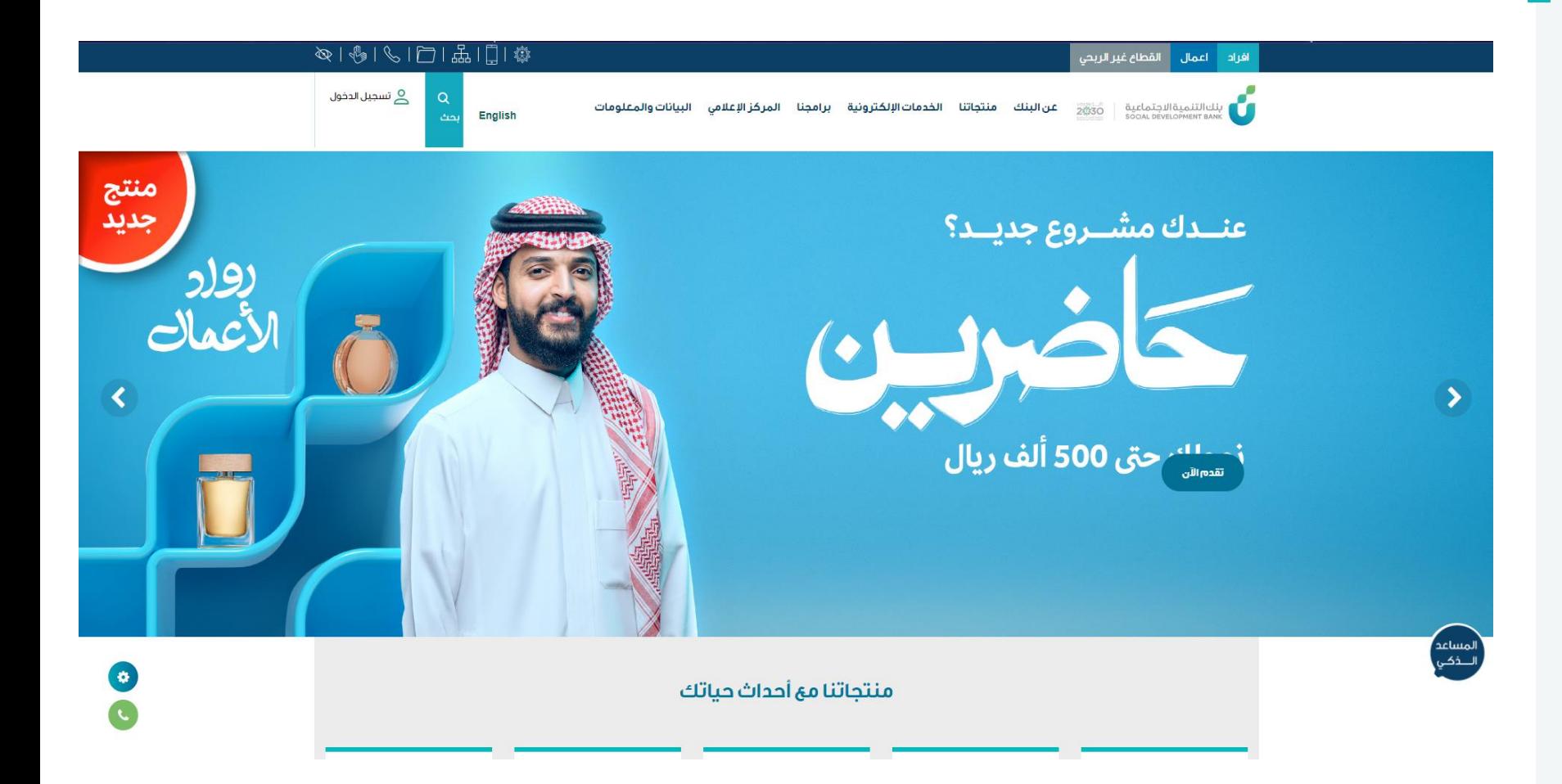

الخطوة الثانية

#### الدخول بواسطة بوابة النفاذ الوطني الموحد

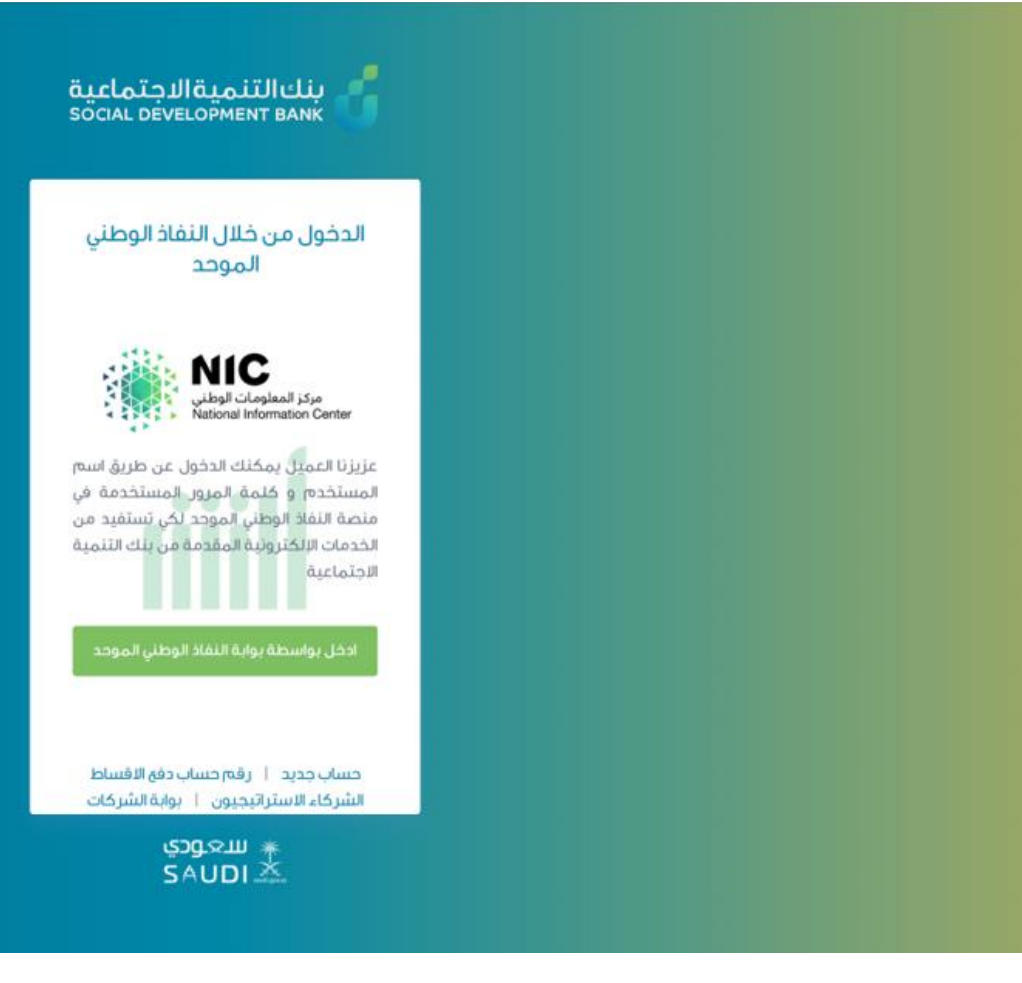

### الخطوة الثالثة

من قائمة الخدمات اإللكترونية اختيار طلب إعفاء عن متوفي

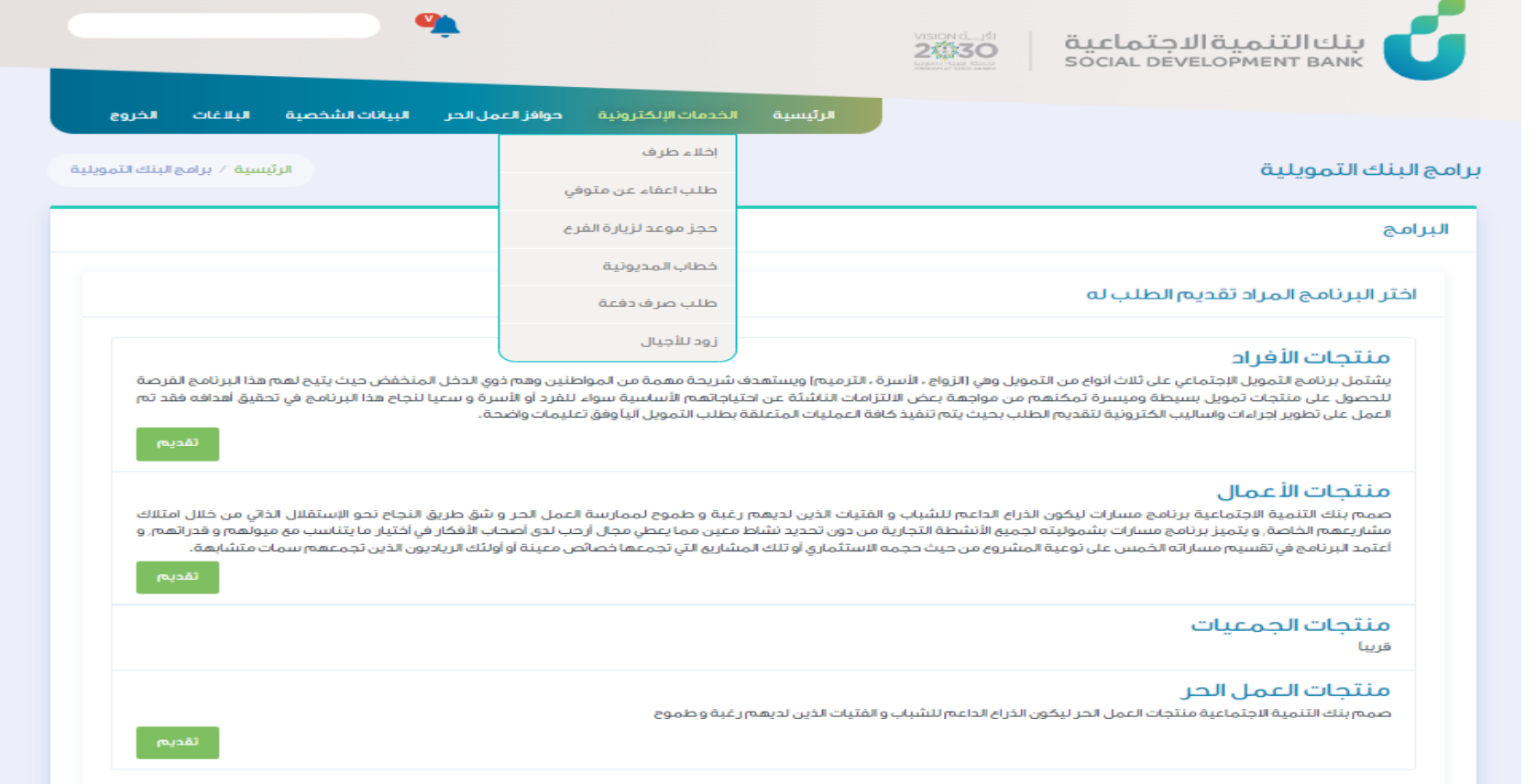

الخطوة الرابعة

ستظهر لك صفحة طلبات تسجيل حالة وفاة، اضغط على إضافة طلب تسجيل حالة وفاة

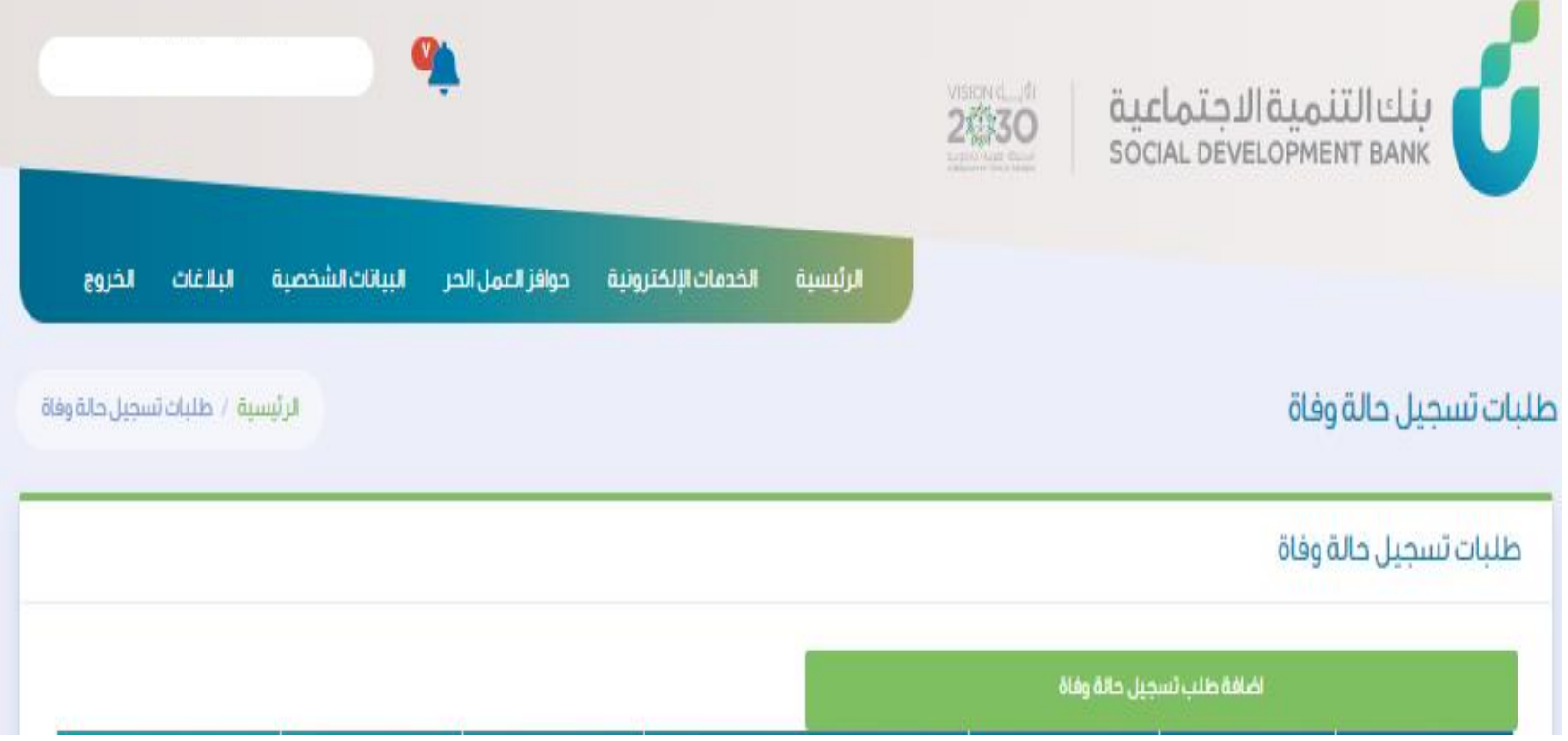

الخطوة الخامسة

ادخال بيانات المتوفي وبيانات القرض المراد االعفاء منه واالقرار بصحة البيانات وحفظ البيانات

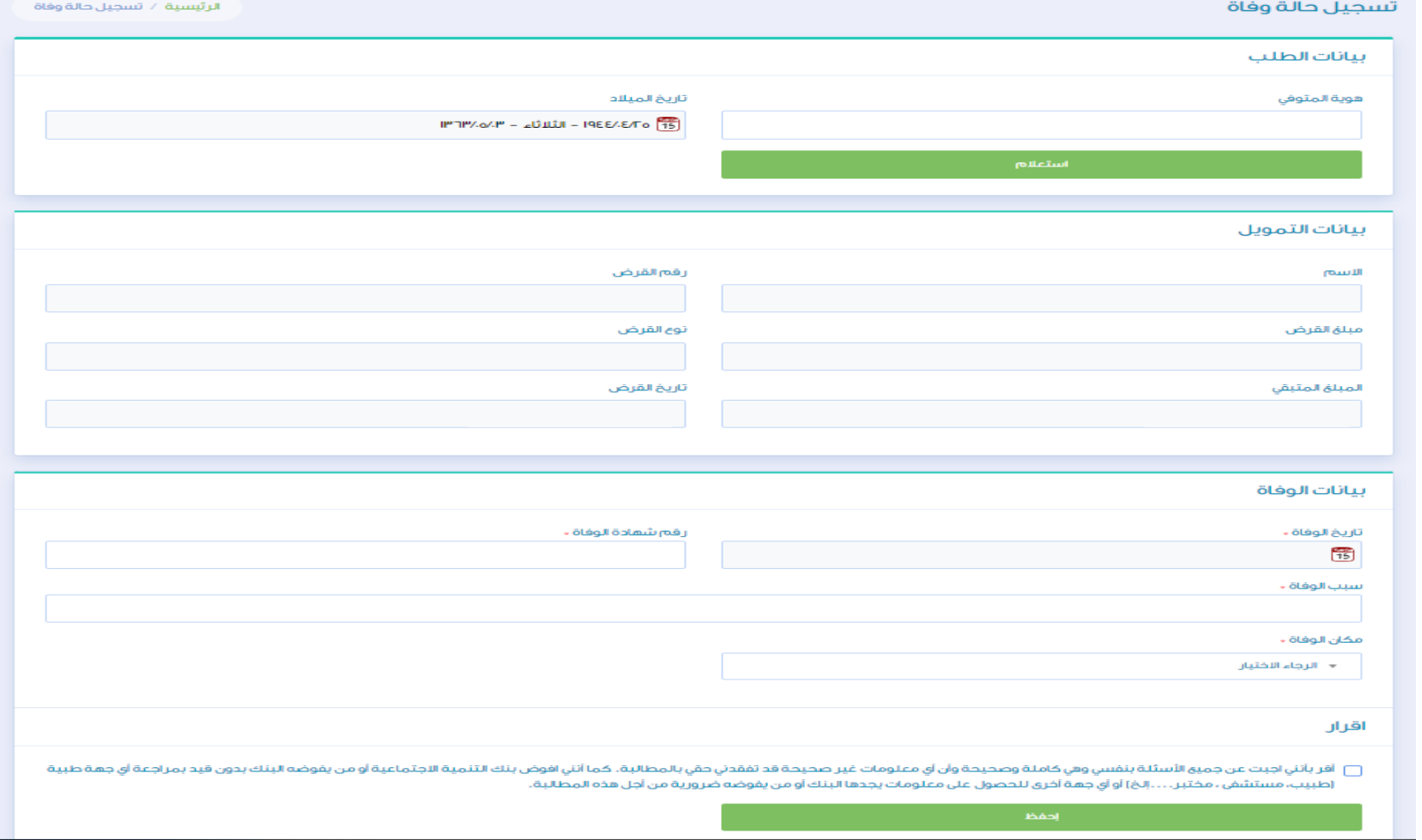

الخطوة السادسة

### رفع الملفات المطلوبة ومن ثم اعتمادها

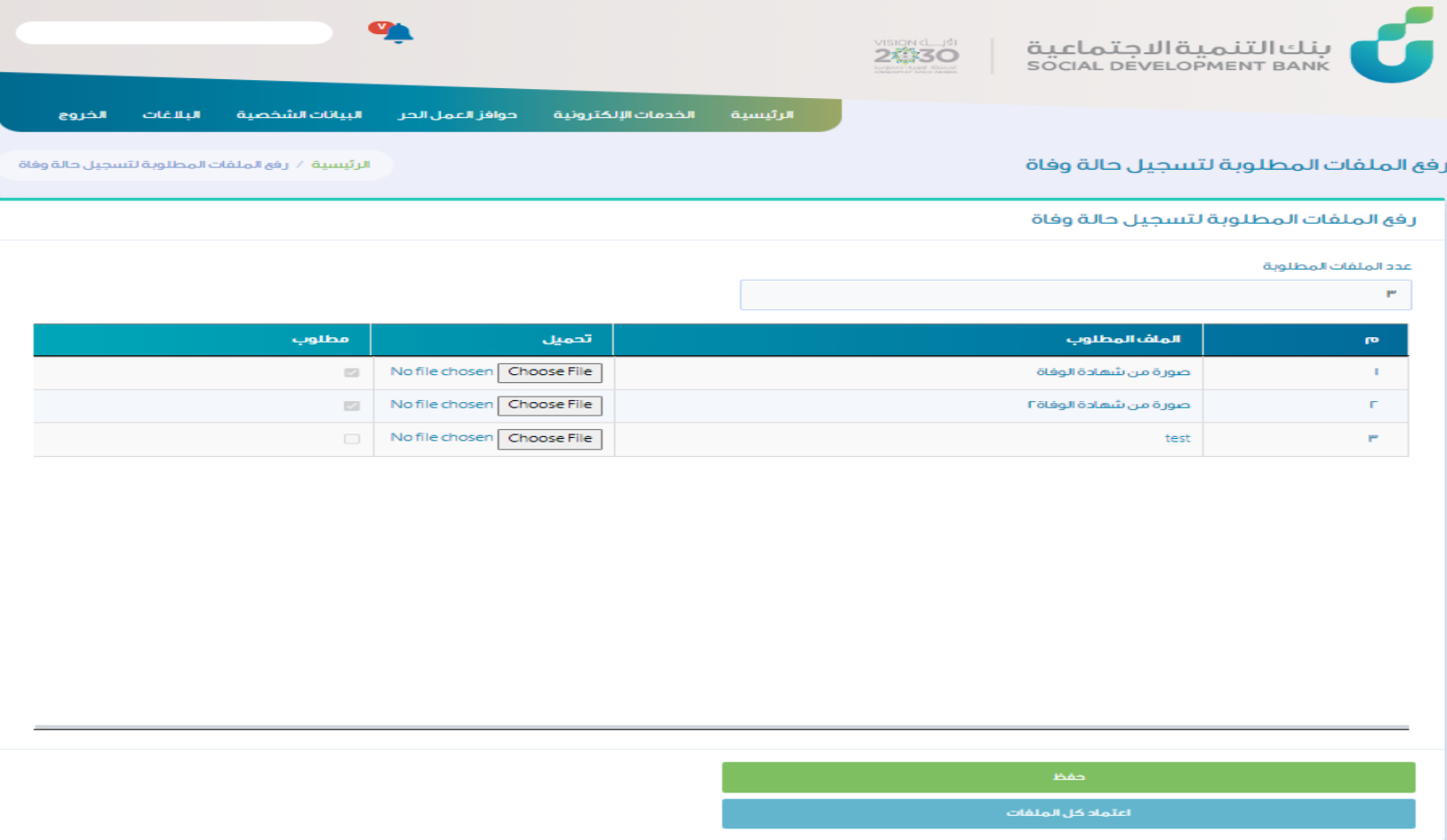

الخطوة السادسة

# عند رفع الملفات واعتمادها ستظهر لك رسالة تم الحفظ بنجاح

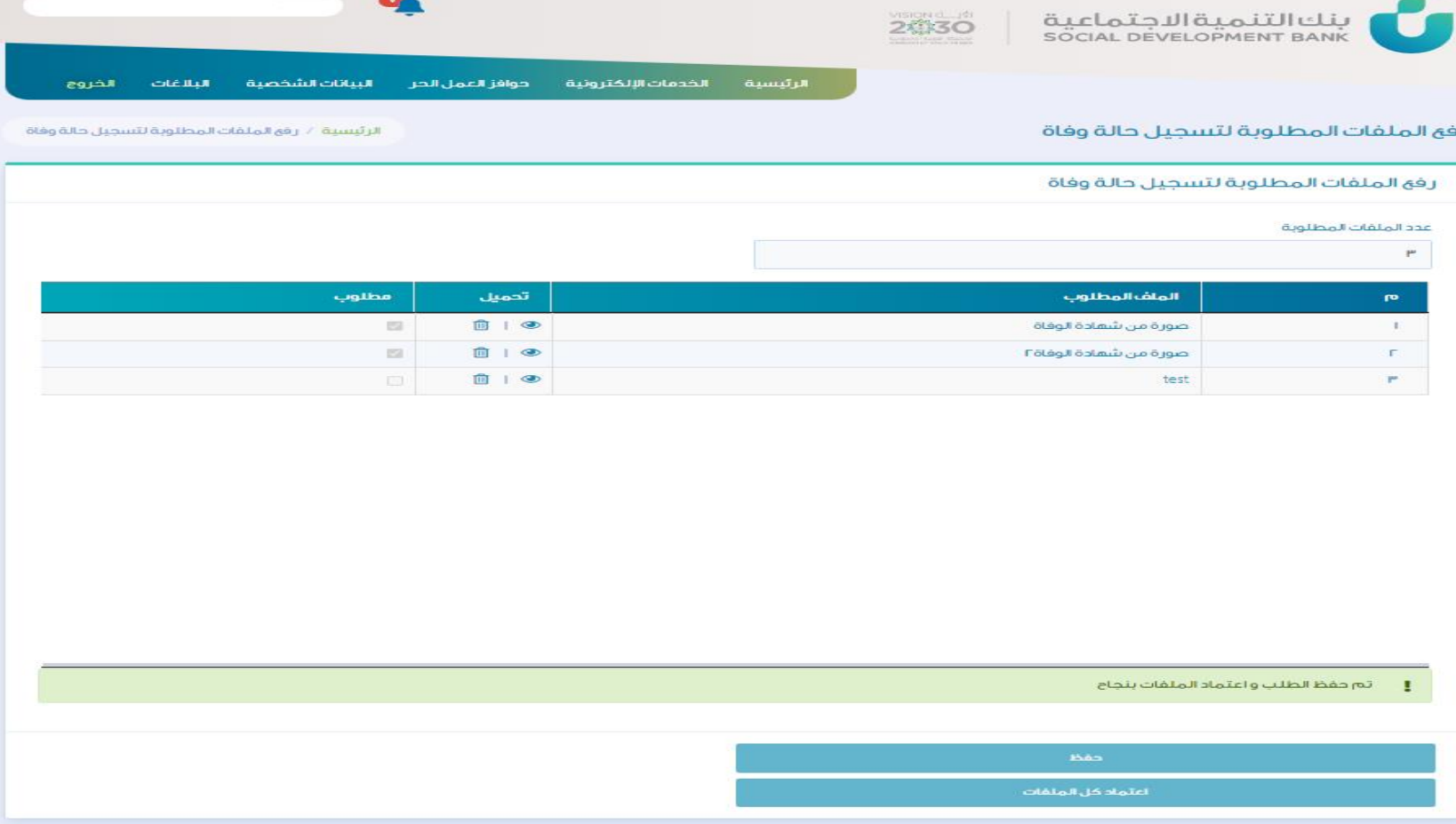

الخطوة السابعة

## ستظهر لك بيانات الطلب حيث يمكنك متابعة الطلب والنتيجة

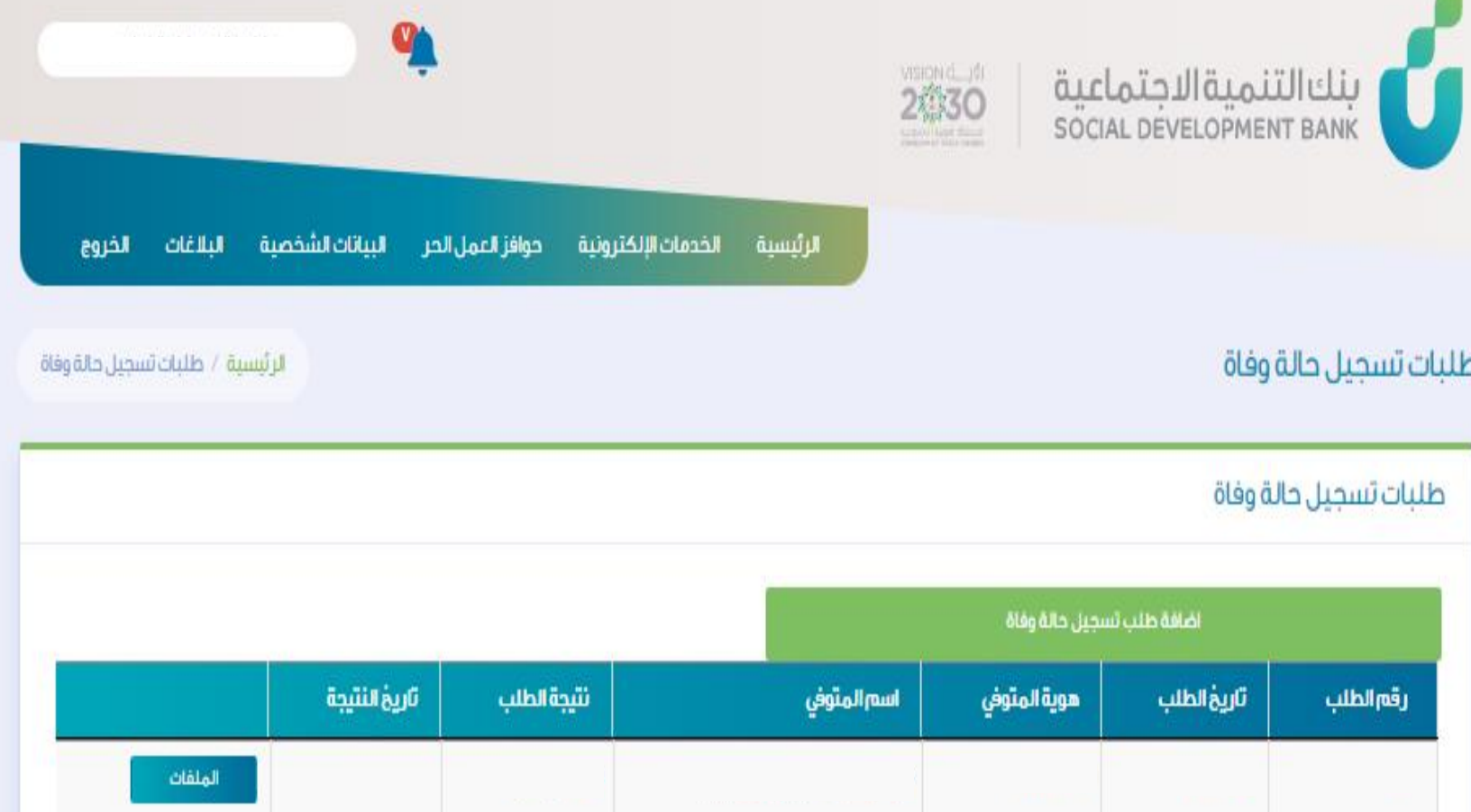

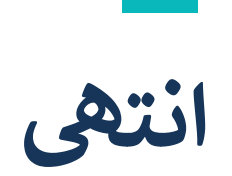

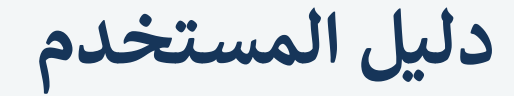

Į ֦֧֦֧֦֧֦֧֦֧֦֧֦֧֧֦֧֚֚֚֬֜֜֓ خدمة طلب إعفاء ذمة متوف

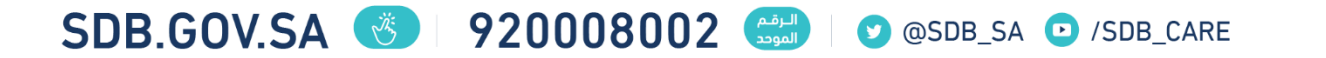